## **Instructions for using the RECOVER Generator**

RECOVER is a decision support system (DSS) funded by NASA Applied Sciences with a GIS-based web map interface designed to enable fire managers to quickly develop better informed post-fire rehabilitation plans. The RECOVER Generator simplifies the web map creation process by allowing fire managers to initiate creation of site-specific RECOVER web maps in a self-service fashion.

Overview: The RECOVER Generator simplifies the process of creating a RECOVER Web Map. The RECOVER Generator decreases the total amount of time between making the application request and receiving the RECOVER Web Map.

## **CREATING A RECOVER WEB MAP IN 4-EASY STEPS**

**Preparation:** Create a ZIP file containing a shapefile for the fire perimeter.

a. If a shapefile is available, create a zipped file containing all files associated with the shapefile.

b. Only files with the following extensions can exist within the zip file (\*.shp, \*.cpg, \*.sbn, \*.sbx, \*.shx, \*.dbf, \*.prj, \*.xml).

c. Do not create any folders or sub-folders within the ZIP file.

Using your web browser, navigate to <https://recover.giscenter.isu.edu/recover3/webmapgenerator/> After reviewing the splash screen, click "Proceed"

**Step 1.** Check to see if a RECOVER web map for your fire already exists

Click the search list icon ( $\Xi$ ) to view a list of previously created RECOVER web maps for the current fire season.

If you see a web map for your fire has already been created, click the fire name in the list to launch the web application. Contact us [\(recoverdss@gmail.com\)](mailto:recoverdss@gmail.com) if you have any questions or would like to know what, if any, additional data requests have been made.

If a web map for your fire DOES NOT exist, proceed to step 2. You may also proceed to step 2 if you need to refresh or update an existing web map. In this case, be sure to use the same fire name as submitted earlier.

**Step 2.** Import fire perimeter shapefile (optional)

The Import Shapefile tool is used to locate and display the fire area by uploading a zipped shapefile of the fire boundary. Once imported, the web map will automatically zoom to this area. This step is an optional orientation step. If a shapefile of the fire perimeter is unavailable, you can simply zoom into the known fire area.

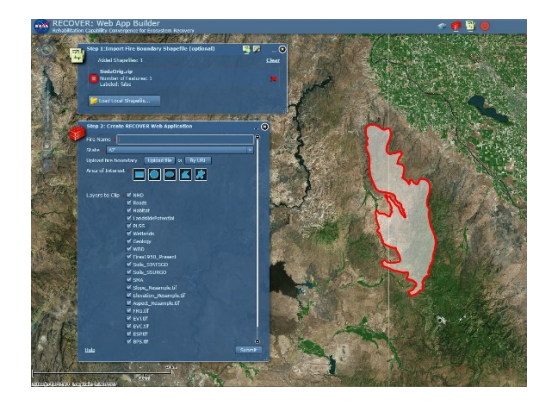

## **Step 3.** Create RECOVER Web Application

Using the "Create RECOVER Web Application" tool, enter the following information:

- a. Fire Name (e.g., TwoMile NOT TwoMileFire, Crystal NOT CrystalFire Do not use spaces or any special characters). Fire Name . Soda
- b. From the drop down menu select the State the fire is located in (two letter state abbrev.)
- State 1D c. Fire Boundary: If available, upload the fire boundary as a zipped shapefile following the preparation instructions above. Upload file | or | By URL Upload fire boundary
- d. Check the box if the fire is fully contained

Check if fire is contained

e. Area of Interest: Select the draw rectangle tool and draw an AOI rectangle slightly larger than the fire perimeter but no greater than 3 million acres.

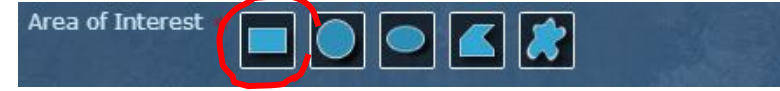

.

f. Layers: (optional) you may choose to remove some layers from the list if you do not want to use them in your final web map. For your convenience, all layers are selected by default.

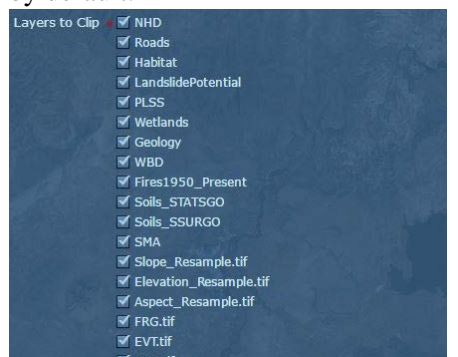

g. Email address: Enter the email address to receive the final web map application URL once processing is complete.

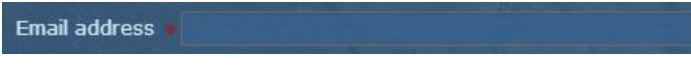

h. Use the checkboxes to make additional data requests as needed (Note: additional data requests are handled on a case-by-case basis and may not always be available depending on satellite imagery availability and other factors)

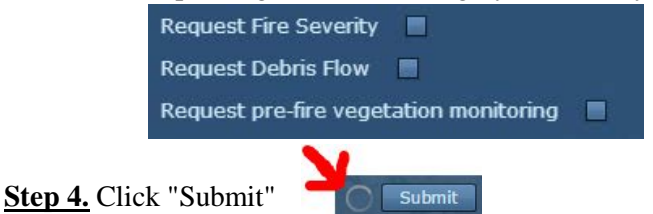

This initiates geoprocessing. Depending on the size of the fire area of interest, the process will require approximately 5 minutes to complete. An animated icon will appear next to the submit button indicating geoprocessing is running. **Do not click submit more than once.**

Keep the browser window until the process has been completed. When finished a message will appear in your web browser. You will also be notified via email with the URL for your new web map application. The email will be sent to the address specified in step **3G**.

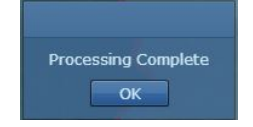

If you have questions about the RECOVER DSS, please contact us at recoverdss@gmail.com. Additional layers, such as a debris flow model, dNBR fire affected vegetation, or long-term vegetation changes can be requested by emailing [recoverdss@gmail.com](mailto:recoverdss@gmail.com)